## Edit content and format a callout

**Created On: August 16, 2023**

**Created with:**

## 1. Select the Callout on the Page.

Lorem ipsum dolor sit amet, consectetur adipiscing elit, sed do eiusmod tempor incididunt ut labore et dolore magna aliqua.

- 2. To edit the content within the Callout, select the Edit Icon in the Element Controls Toolbar.
- 3. Select the Content Text Placeholder.<br>
Lorem ipsum dolor sit amet, consectetur adipiscing elit, sed do eiusmod tempor incididunt ut labore et dolore magna aliqua.
- 4. Select the pencil icon. NOTE: You can also double-click the Content Text Placeholder.
- 5. You can now edit the text in the Content Text. Select the text element and we'll add text for you.
- 6. The content for the callout has been changed. Select the Component on the left beside the Text. This saves the text changes and switches focus back to the component as a whole.
- 7. Select the Three-Dot Menu in the Element Controls toolbar.
- 8. Select Options. Options
- 9. The Options tab has a number of design options for the Callout component as a whole. You can change the look of the Callout by changing the color, adding a border, and adding an icon. To add an Icon to the Callout, select Icon under Labels in the Options tab.

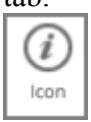

- 10. An Icon appears on the Callout, to change the icon, double-click the Icon within the Callout. i:
- 11. The Pick an Icon popup shows, select the Exclamation Mark Icon.
- 12. Select Ok. Ok
- 13. The Icon is added. Change the Style of callout to Dark Blue (option 2) within the Options tab.

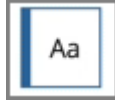

- 14. The Style of the Callout has changed. Select the area below the Component to go back to the page. U
- 15. Preview the Current Page to see how the Callout will look and behave for your learners.